## FLORIDA STATE UNIVERSITY OFFICE OF THE PROVOST

# TEXTBOOK ADOPTION APPLICATION GUIDE

#### **FACULTY EDITION**

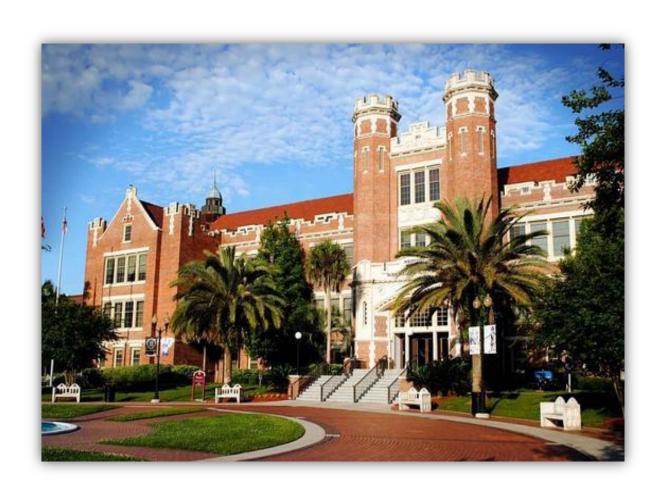

Revised March 2020

### FSU TEXTBOOK ADOPTION APPLICATION GUIDE (FOR FACULTY / INSTRUCTOR OF RECORD)

#### **Revised March 2020**

#### **Table of Contents**

- Pg 3. Entering the Application
- Pg 5. Assigning Textbooks / Course Materials
- Pg 10. Add Existing Course Materials to a Course
- Pg 15. Add New Course Materials to Textbook Inventory
- Pg 22. Contact Information for Questions and Additional Support

#### **Entering the Application**

1. Log into the <a href="http://my.fsu.edu">http://my.fsu.edu</a> site. Under the **Teaching** menu item in the **myFSU Links** menu, please select **Faculty Center**:

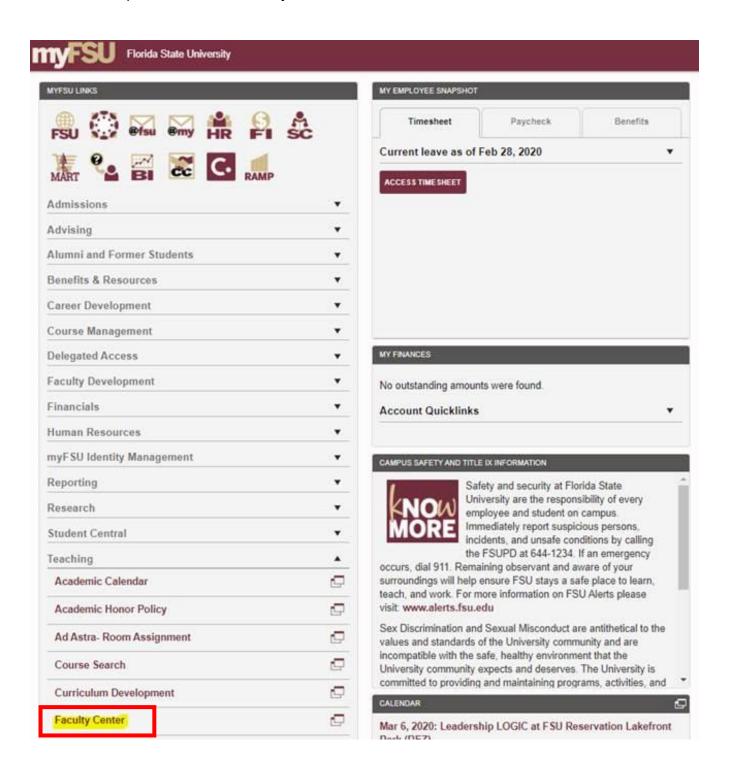

2. On the **Faculty Center** page, a list of classes to which you are assigned for a particular term will be displayed. If the current term display is not the desired term, select the **Change Term** button and select the appropriate term:

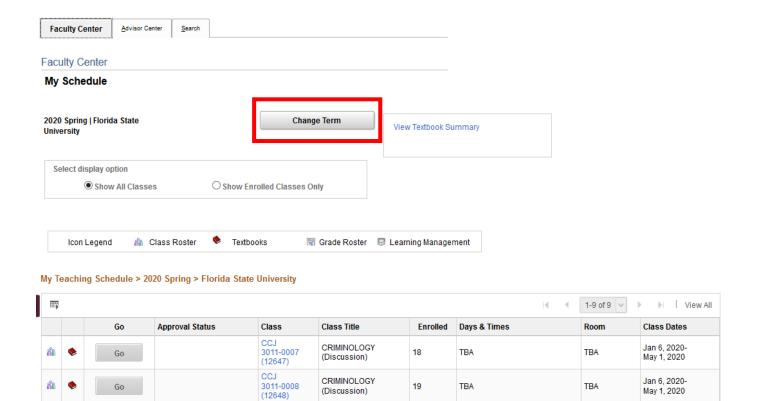

#### **Assigning Textbooks / Course Materials**

3. (Optional) If you would like to review the textbooks that were assigned to your classes for a previous term, you may select the 'View Textbook Summary' link after selecting the desired term. By selecting this link, you will be presented with all of the textbook items that were previously assigned to your classes.

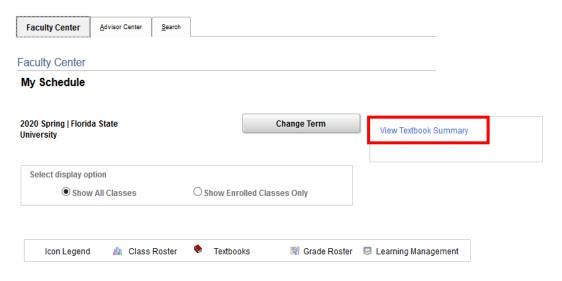

My Teaching Schedule > 2020 Spring > Florida State University

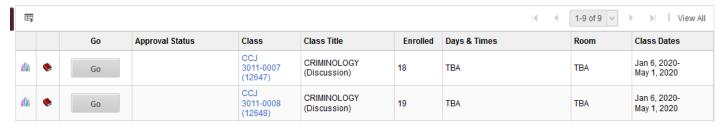

#### Figure 2.

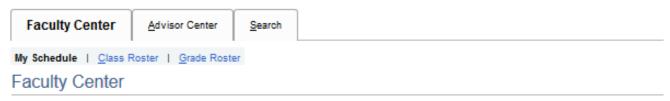

#### **Textbook Summary**

2020 Spring | Florida State University

Collapse All Expand All

Select class to display or hide textbook information.

CCJ 3011-0007 CRIMINOLOGY (12647) DSC

CCJ 3011-0008 CRIMINOLOGY (12648) DSC

Textbook Assignment Complete

Textbook

Status Required Criminology: Theories, Patterns and Typologies, Author:

Siegel, Edition: 11th

ISBN 9781133049647

Status Required The Rich Get Richer and The Poor Get Prison: Ideology,

Class, and Criminal Justice, Author: Reiman,

ISBN 0205137725 Publisher: Pearson, Edition: 10th, Year Published:

2012, Copyright Year: 2012

CCJ 3011-0009 CRIMINOLOGY (12649) DSC

4. To assign materials to a course, click the red **Textbook Icon** next to the course in the **Faculty Center**:

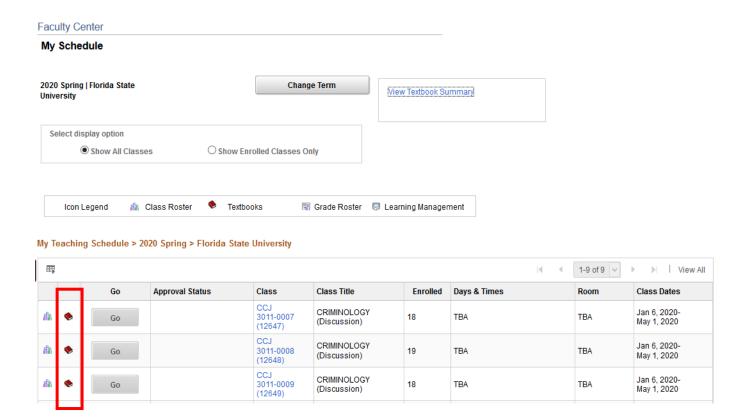

5. You will be presented with a compliance statement which requires your agreement. Accepting the agreement will direct you to the textbook assignment page for the selected class:

#### **Faculty Center**

#### Textbooks

#### Compliance message

Per federal and state requirements, I, as the class instructor or the supervisor responsible for the placing of book orders, am aware of my responsibility to determine when a new edition of a textbook is marketed, whether it differs substantively from the previous one. If requiring the new edition for a class, I have judged the difference between the two versions significant enough to warrant doing so. I confirm as well that all items, whether listed individually or as in a bundled package, are required for use in the class unless instead described as recommended.

Click OK to comply and continue to Textbook Assignment, or Cancel to return to the previous page.

OK

Cancel

6. Once the compliance statement is accepted, you can search for an existing item to add to the course by clicking the **Magnifying Glass Icon** next to the **Course Material ID** field. You can also add a brand new textbook/course material to the system using the **Create Textbook/Course Material** button:

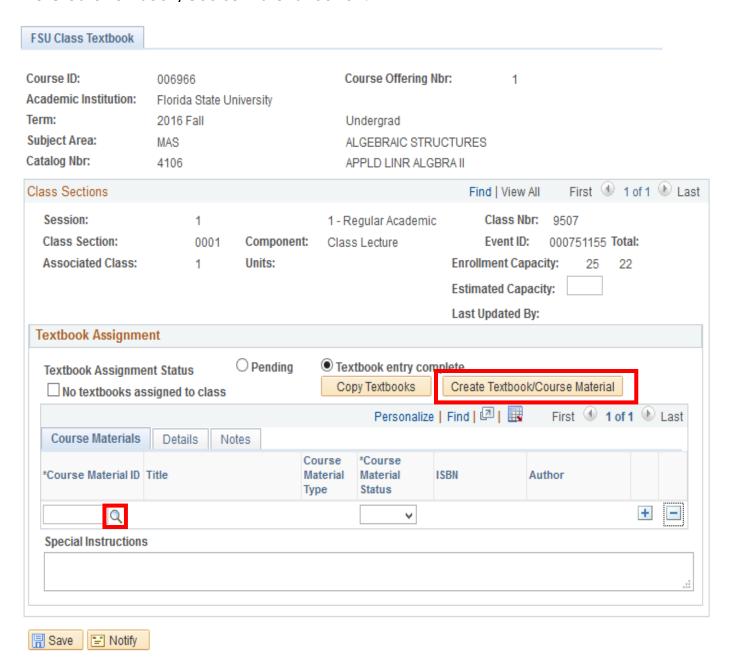

7. If no textbooks or course materials are needed for a course, select the **No textbooks** assigned to class option. Press the **Save** button at the bottom of the screen to complete the assignment for the course. You may return to the **Faculty Center** to complete assignments for other courses by selecting the **My Schedule** option in the navigation menu:

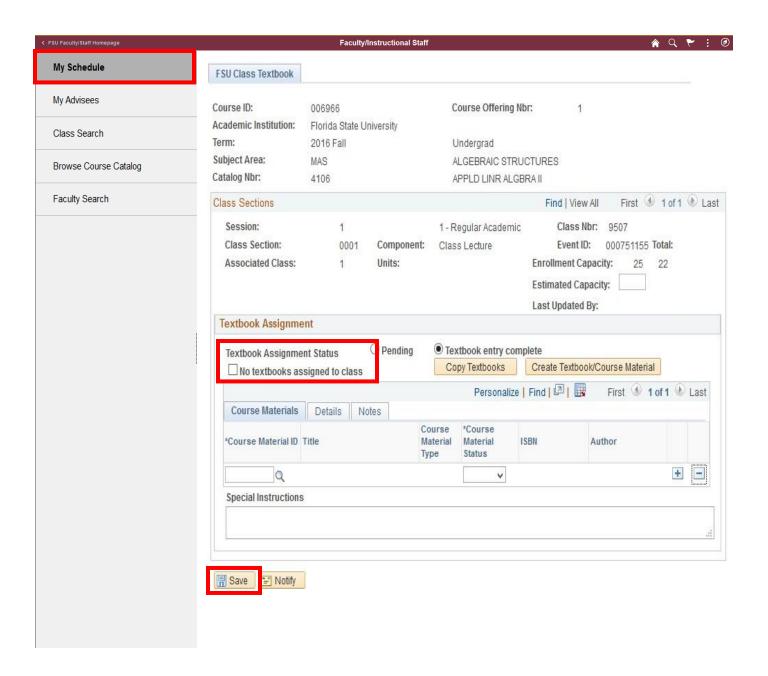

#### Add Existing Course Materials to a Course

8. You can search for an existing course material item to add to a course by clicking the **Magnifying Glass Icon** next to the **Course Material ID** field:

Figure 1.

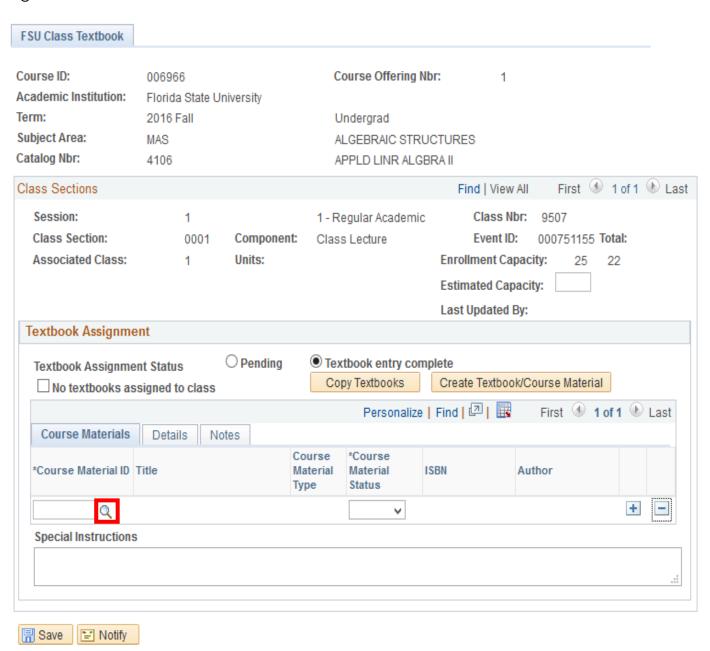

9. Clicking the **Magnifying Glass Icon** will present a search screen where you can search for an existing item by a number of options. The fastest method to search for materials is by ISBN number. By entering in this number in the ISBN search field, the system should return the specified item to select and assign to the class:

Figure 2.

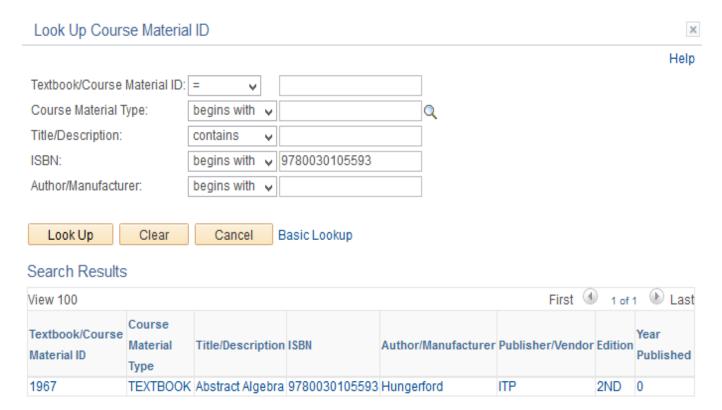

10. If the correct item is displayed in the search results, click on any of the fields for that item to assign that item to the class. You will be returned to the previous screen with the new course material assignment added:

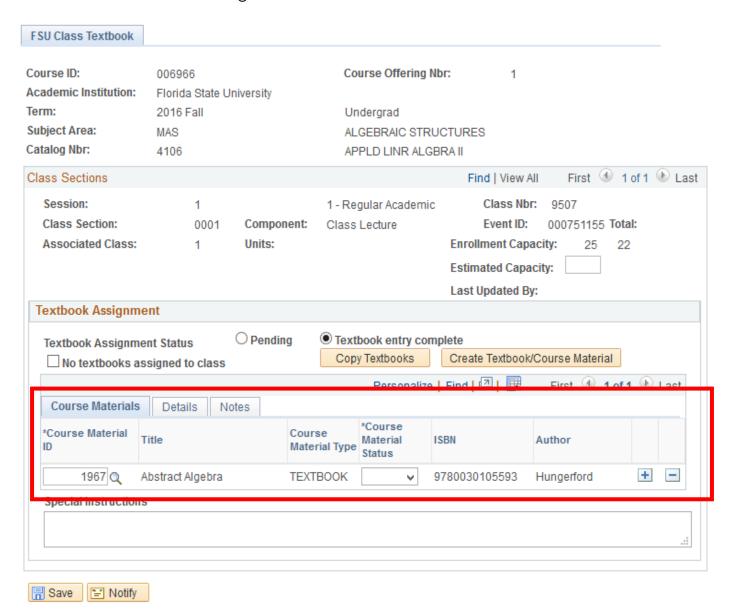

11. After assigning a course material, you will need select the correct purchase status option for students: **Required**, **Recommended**, or **Choice**. Once all course materials are assigned to the course, you will also need to finalize the assignments by selecting **Textbook entry complete** option. Course sections left in **Pending** status are noncompliant and assignments are not visible to students. Press the **Save** button at the bottom of the screen to complete the assignment:

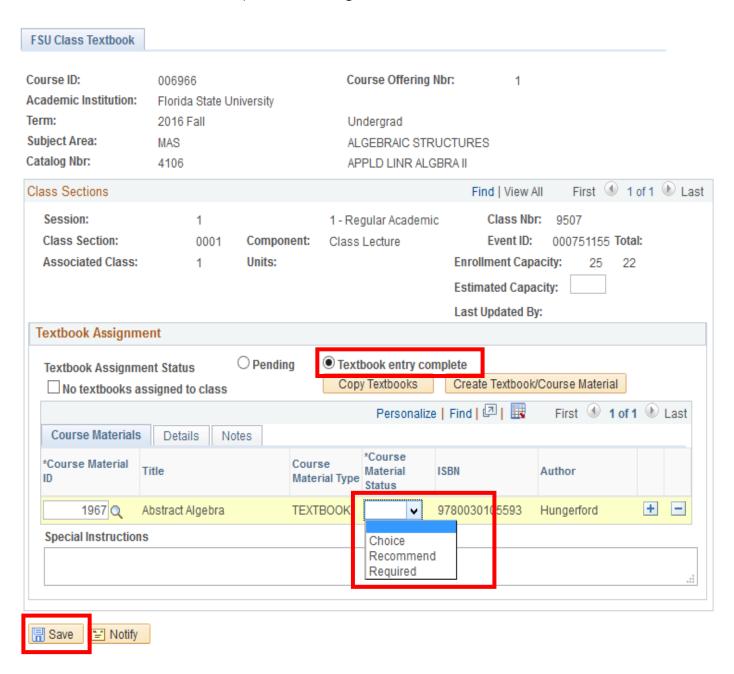

12. To complete the textbook assignments for other courses, please select **My Schedule** from the left navigation bar. This will return you to the search interface where you can select other courses. Repeat steps 3-12 for each course.

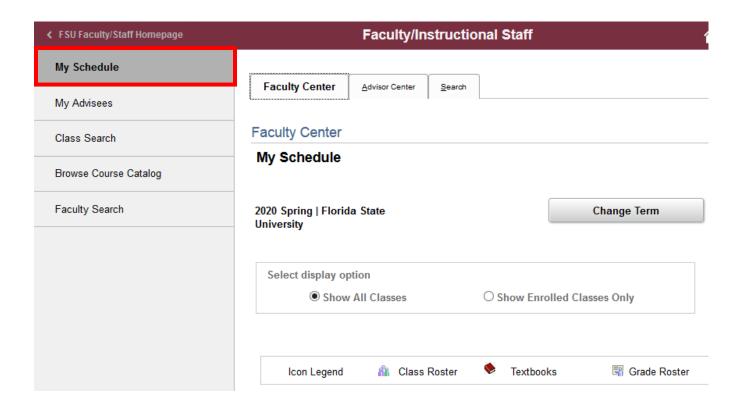

#### Add New Course Materials to Textbook Inventory

13. To add a new textbook/course material to the system, select the **Red Textbook Icon** for the course in the **Faculty Center**. Then select the **Create Textbook/Course Material** button:

Figure 1.

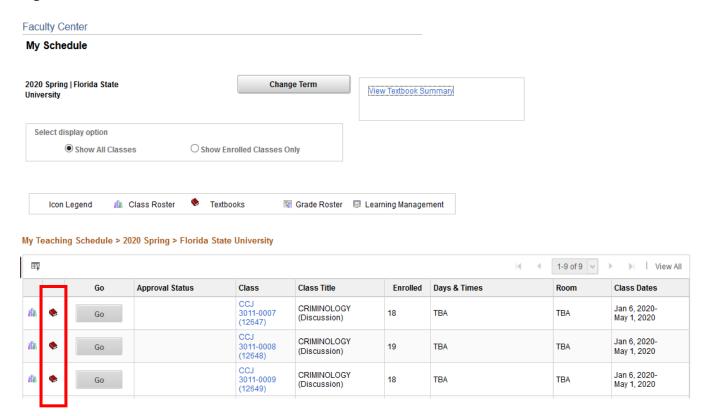

Figure 2.

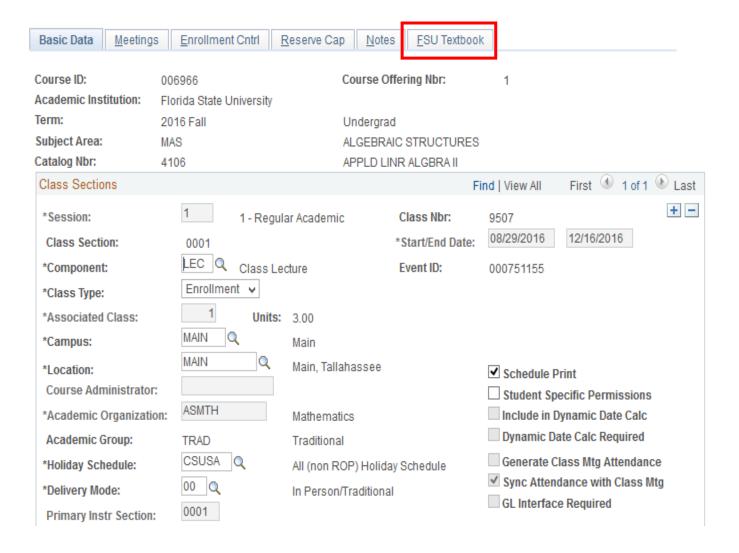

#### Figure 3.

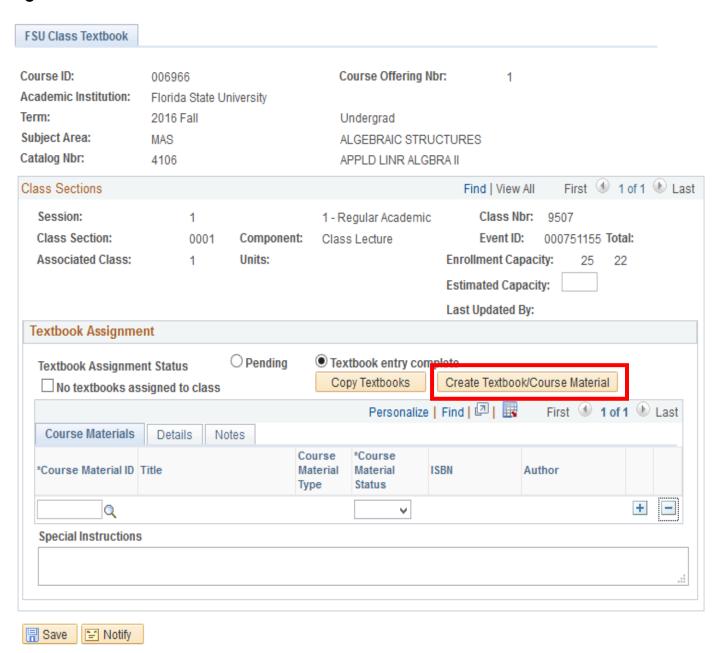

14. You will be directed to the **FSU Textbook Inventory** page. Select **Add** to proceed:

# FSU Textbook Inventory Find an Existing Value Add a New Value Textbook/Course Material ID: 26109

Find an Existing Value | Add a New Value

15. Enter requested information in **all fields** presented on the next page. For the **Course Material Type** field, there are four choices: **Access Card, Other, Supply,** and **Textbook**. The type of course material type selected will determine what fields are required. For example, **Supply** and **Other** do not require an ISBN.

#### FSU Textbook/Course Material System

Textbook/Course Material ID 30495

| Textbook/Course Material     |          | Find          | View All      | First       | 1 of 1    | Last    |
|------------------------------|----------|---------------|---------------|-------------|-----------|---------|
| *Course Material Type:       | Q        | *Effective 08 | /21/2016      | *Status:    | Active    | + -     |
| *Title/Description:          |          |               |               |             |           |         |
| ISBN:                        |          |               |               |             |           |         |
| Author/Manufacturer:         |          |               |               |             |           |         |
| Publisher/Vendor:            |          |               |               |             |           |         |
| Edition:                     |          |               |               |             |           |         |
| Year Published:              |          |               |               |             |           |         |
| Copyright Year:              |          |               |               |             |           |         |
| Notes:                       |          |               |               |             |           |         |
| Bookstore Notes/Verification | l        |               |               |             |           |         |
| Bookstore Notes:             |          |               |               |             |           | :       |
| Textbook/Course Material \   | /erified |               |               |             |           |         |
| Last Maintained By:          |          |               | Date          | e, Time: 10 | )/21/16   | 3:13PM  |
| ☐ Save                       |          | Add 🕢 U       | Jpdate/Displa | ay 🎉 I      | Include F | History |

16. For materials that require an ISBN, a **13-digit number ISBN format number must be entered without dashes**. Notes for the students may be entered in the **Notes** field. Notes are viewable to the student upon registration and may be helpful if further explanation is needed for the resource. Once all available information is entered, select the **Save** button at the bottom of the page:

#### FSU Textbook/Course Material System

Textbook/Course Material ID 30495

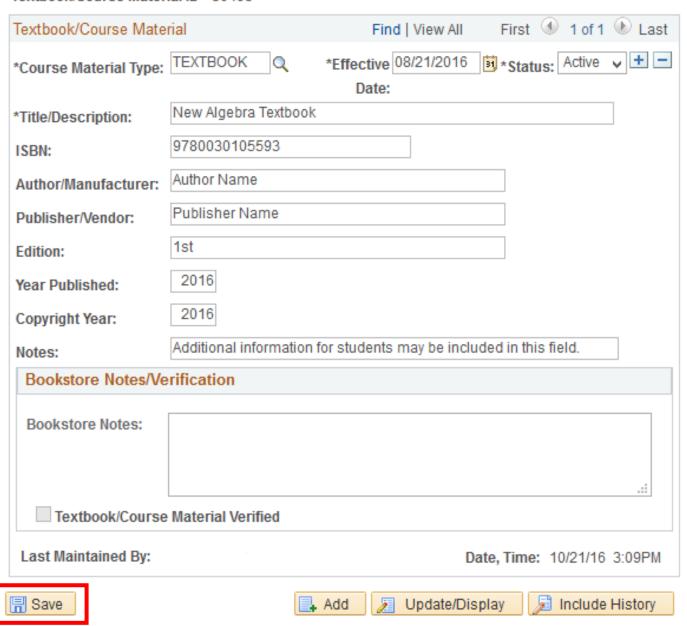

17. Select **My Schedule** in the left navigation bar to return to the **Faculty Center** and assign the new course material to the appropriate course. Assign course materials to courses by completing steps 4-12.

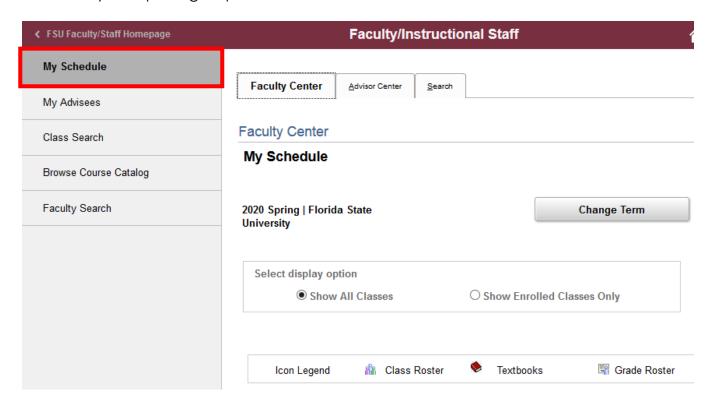

#### **Contact Information for Questions and Additional Support**

For questions regarding the textbook / course materials assignment process, please contact the FSU Office of the University Registrar at:

Florida State University Office of the University Registrar

A3900 University Center

282 Champions Way

Tallahassee, FL 32306-2480

Email: registrar@fsu.edu

Phone: 850.644.1050

Hours: Monday - Friday, 8:00 AM - 5:00 PM (Eastern Time)